# Windows® XP 移行時の留意事項(CELSIUS W520)

本書は、現在お使いの OS を Windows® XP Professional(以降、Windows XP と記載)へ移行されるお客様のため に、移行手順や注意事項などの情報を記載しています。

Windows XP に移行することにより、今までお使いになっていた機能が使えなくなるなどの問題が発生する可能性が あります。

本書の内容をよくお読みになってから Windows XP への移行を行っていただきますよう、お願いいたします。

# 【目次】

本書の構成は、次のようになっています。

- 1. 対象機種
- 2. 対応 OS/Service Pack
- 3. 制限事項/留意事項
- 4. 必要なドライバーおよびユーティリティ
- 5. ハードディスクデータ消去
- 6. パーティション設定
- 7. BIOS の設定
- 8. OS のインストール
- 9. Service Pack のインストール
- 10. ドライバーのインストール
- 11. Windows XP やソフトウェアを最新の状態にする

■本体マニュアルについて 本文中に記載の本体マニュアル『製品ガイド』、『リカバリガイド』は富士通製品情報ページ内にある 「マニュアル」(http://www.fmworld.net/biz/fmv/manual/)からご覧ください。

...................................

1. 対象機種

CELSIUS W520

2. 対応 OS/Service Pack

Windows® XP Professional / Windows® XP Service Pack 3 日本語版

### 【重要】

- 正規の Windows XP をお客様にご用意いただく必要があります。
- OS のインストールには必ず Service Pack 2 または Service Pack 3 が適用されている Windows XP を使用 してください。

Service Pack の適用されていない Windows XP はインストールできません。

Service Pack 2適用済みのWindows XP を使用した場合には、OSのインストール後に必ず Service Pack 3 を適用してください。

- 3. 制限事項/留意事項
	- Windows XP をインストールする前に、BIOS の設定値をご購入時の設定に戻してください。設定値をご購入時 の設定に戻す方法については、『製品ガイド』をご覧ください。
	- ●ご購入後に増設・接続された周辺機器は、必ず取り外してください(カスタムメイドオプションを除く)。OS の移行 が完了してから一つずつ取り付けてください。
	- 必要なデータは事前にバックアップしてください。
	- ●本文中の操作手順において、CD や DVD を使用することがあります。 光学ドライブなどが搭載されていないモデルをお使いの場合は、必要に応じて別売の周辺機器を用意してくだ さい。使用できる周辺機器については、富士通製品情報ページ内にある「システム構成図」 (http://www.fmworld.net/biz/fmv/product/syskou/)をご覧ください。また、使用方法については、周辺機器の マニュアルをご覧ください。
	- ●Windows XP への移行作業中、『製品ガイド』などのマニュアルはご利用になれません。必要な情報やページ は事前に印刷してご利用ください。
	- Windows 7/ Windows 8 モデルのハードディスクの領域構成は、Windows XP とは異なります。一度すべて削 除した状態から区画を切り直してください。
	- ●カスタムメイドでリカバリ用のディスクセットをご購入された場合を除き、リカバリ用のディスクやドライバーが収 録されたディスクは添付されていません。Windows XP へ移行する前に(まだ、Windows 7 または Windows 8 が起動できる状態で)、リカバリ用のディスクセット(「リカバリデータディスク」と「トラブル解決ナビディスク〔リカ バリ起動ディスク〕」と「ドライバーズディスク」)を作成してください。これらのディスクがないと、Windows XP 移 行後に各機能用のドライバーをインストールしたり、ご購入時の状態に戻したり(Windows 7 またはWindows 8 にリカバリ)することができなくなります。ディスクの作成方法については、『リカバリガイド』をご覧ください。
	- USB3.0 コネクタは OS のインストール時に使用できません。 USB キーボード、 USB マウス、スーパーマルチド ライブユニットなどの USB 機器は、USB2.0 コネクタに接続してください。
- 4. 必要なドライバーおよびユーティリティ

Windows XP をお使いになるには、「ドライバーズディスク」から必要なドライバーやユーティリティをインストー ルする必要があります。

※カスタムメイドでご購入された場合を除き、「ドライバーズディスク」は本体に添付されていません。『リカバリガ イド』をご覧になり、あらかじめディスクを作成したうえで作業を行ってください。

必要なドライバーやユーティリティは、「ドライバーズディスク検索ツール(DRVCDSRC.exe)」で確認できます。 また、ドライバーやユーティリティのインストール方法については、各ドライバーやユーティリティの readme.txt ま たは install.txt をご覧ください。

【注意】

- Windows XP のインストール直後に、OS 標準のドライバーがインストールされていることがあります。そのよう な場合でも、「ドライバーズディスク」にドライバーが収録されているときは、収録されているドライバーをインス トールする必要があります。OS 標準のドライバーがインストールされた状態では正しく動作しないことがありま す。
- 一部のカスタムメイドオプション用ドライバーやユーティリティは、カスタムメイドオプションに添付の CD/DVD に 収録されていることがあります。
- 最新版のドライバーやユーティリティが、富士通製品情報ページ (http://www.fmworld.net/biz/fmv/index\_support.html)にて提供されている場合があります。
- 一部のドライバーは、インストールする前に Microsoft® .Net Framework 3.5 Service Pack 1 以降がインスト ールされている必要があります。OS のインストール中はネットワークへ接続できない場合がありますので、事 前にマイクロソフト社のホームページより入手されることをお勧めいたします。

5. ハードディスクデータ消去

Windows XP をインストールする前に、ハードディスクデータ消去を行ってください。 消去方法については、『製品ガイド』をご覧ください。

6. パーティション設定

パーティション設定を行います。パーティション設定は、「トラブル解決ナビディスク〔リカバリ起動ディスク〕」を使用 し、次の手順で行います。

※カスタムメイドでご購入された場合を除き、「トラブル解決ナビディスク〔リカバリ起動ディスク〕」は本体に添付さ れていません。『リカバリガイド』をご覧になり、あらかじめディスクを作成したうえで作業を行ってください。

- 6.1. 【F12】キーを押したまま、本ワークステーションの電源を入れます。
- 6.2. Fujitsu ロゴに続き、起動メニューが画面表示されたら【F12】キーを離します
- 6.3. 「トラブル解決ナビディスク〔リカバリ起動ディスク〕」をセットします。
- 6.4. データの読み込みが終了し光学ドライブが停止してから、カーソルキーでディスクをセットしたドライブを選択し、【Enter】 キーを押します。

システム起動後、「トラブル解決ナビ」が表示されます。

6.5. Windows 7 用と Windows 8 用のトラブル解決ナビで操作方法が異なります。

#### 【Windows 7 用のトラブル解決ナビの場合】 【Windows 8 用のトラブル解決ナビの場合】

「ユーティリティ」タブの「DISKPART」を選択し、「実行」を 「ユーティリティ」を選択後、「DISKPART」を クリックします。 クリックします。

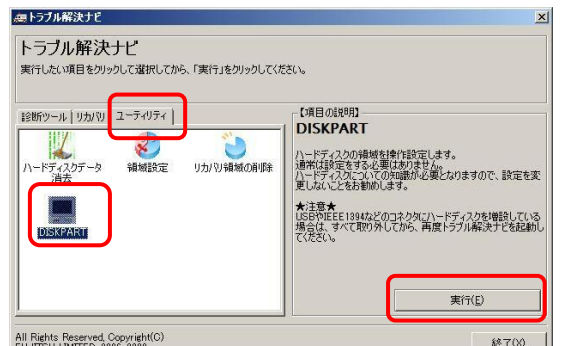

「ご使用上の注意」が表示されます

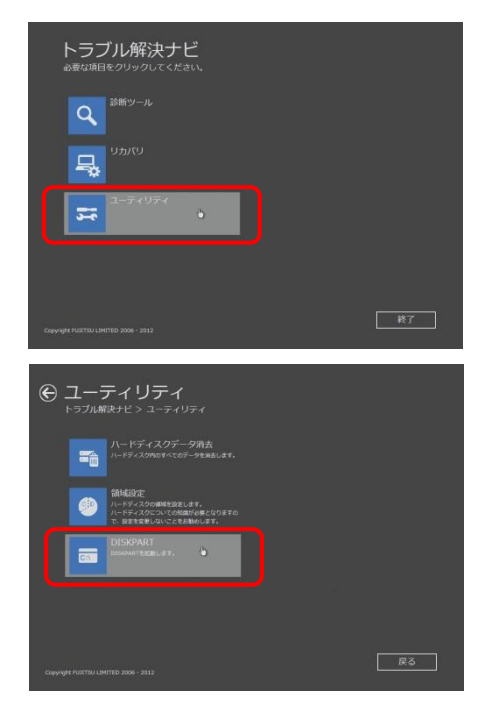

「ご使用上の注意」が表示されます

6.6. 「1.ご使用上の注意」を読み、「同意する」をクリックし、「次へ」をクリックします。 「DISKPART」が起動します。

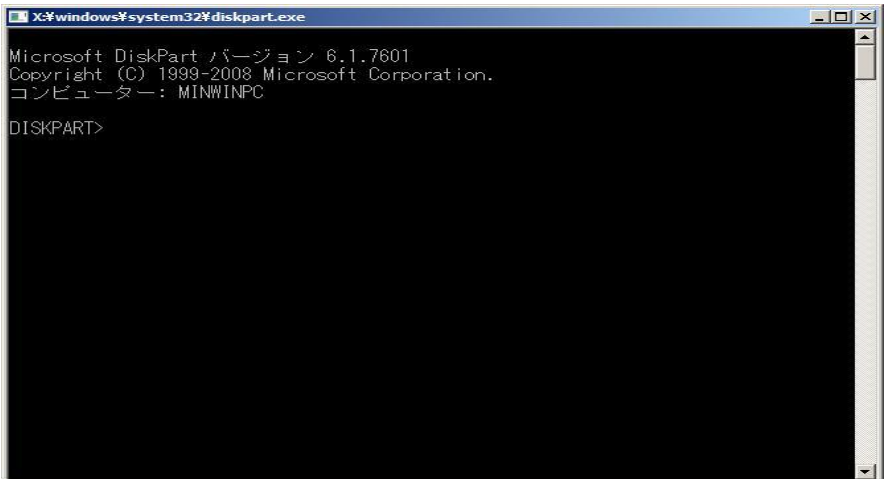

6.7. ハードディスクの認識確認をします。

入力コマンド:list disk

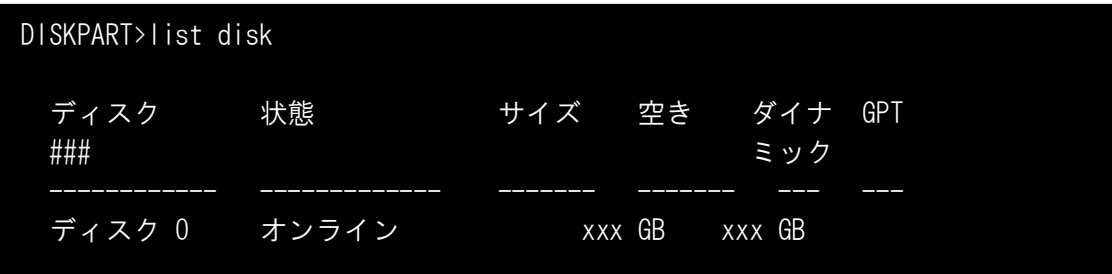

「ディスク0」(Disk0)が表示され、ハードディスクが認識されていることを確認します。

- 6.8. パーティション設定の対象ハードディスクを選択します。 入力コマンド:select disk 0
- 6.9. ディスク 0 が選択されたことを確認します。 入力コマンド:list disk

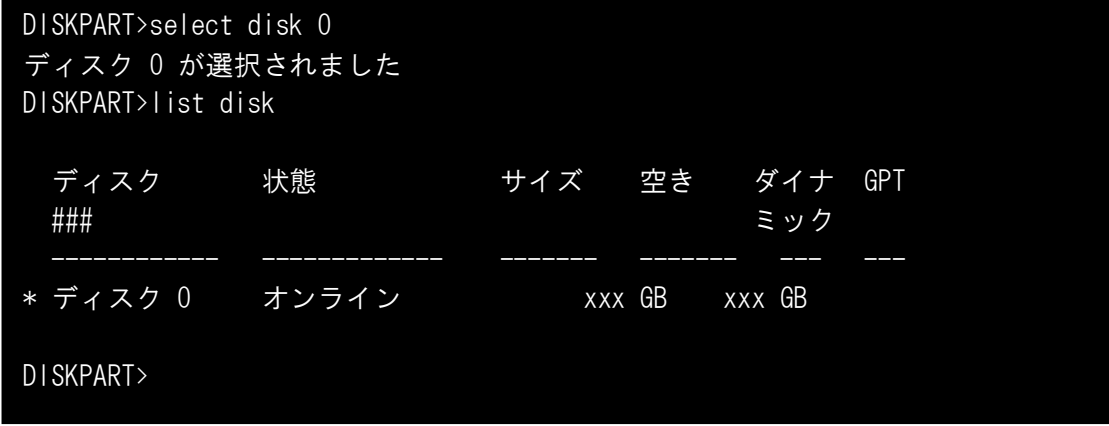

正しくディスク 0 が選択されると、ディスク 0 に「\*」マークが表示されます 1KByte=1024Byte で換算されていますので、実際よりも少なく表示されます。 6.10.パーティションを作成します。

入力コマンド:create partition primary size=xxxxxxxxx size= xxxxxxxxx の「xxxxxxxxx」は作成したいパーティションサイズを MB 単位で指定します。 例えば、120GB を指定したいときは「xxxxxxxxxx」に「120000」と入力します。 なお、size= xxxxxxxxx を省略した場合は、すべての容量をパーティションに設定します。

DISKPART>create partition primary size=120000 DiskPart は指定したパーティションの作成に成功しました。 DISKPART>

正常にパーティション設定が行われると、「DiskPart は指定したパーティションの作成に成功しました。」のメッセージが表 示されます。

6.11.作成したパーティションを確認します。

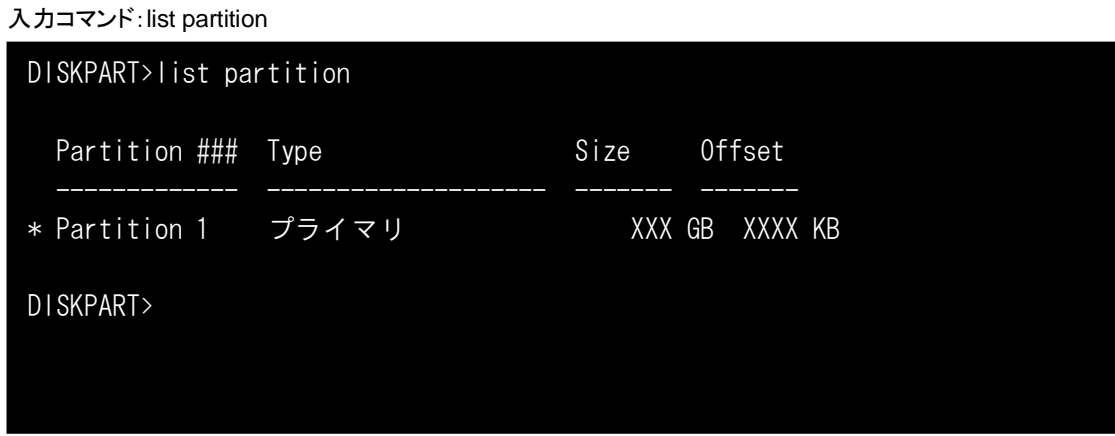

作成したパーティションが表示されますので、指定したサイズであることを確認してください。 1KByte=1024Byte で換算されていますので、実際よりも少なく表示されます。

6.12.パーティションを選択し、インストールする OS に合った形式でフォーマットします。

入力コマンド:format fs=xxxx

xxxx にはフォーマット形式(ntfs または fat32)を入力します。

※設定できるフォーマット形式

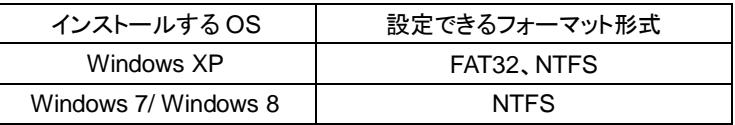

6.13.2 つ目以降のパーティションを作成したい場合は、6.10~6.12 の手順を繰り返してください。

6.14.パーティション設定が終了した後は、「EXIT」コマンドを入力し「DISKPART」を終了します。 「トラブル解決ナビ」が表示されます。

6.15.「終了」をクリック後、「シャットダウン」をクリックし、作業を終了します。

【Windows 7 用のトラブル解決ナビの場合】 【Windows 8 用のトラブル解決ナビの場合】

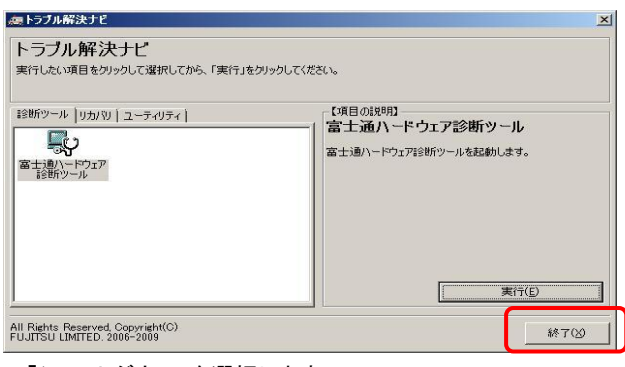

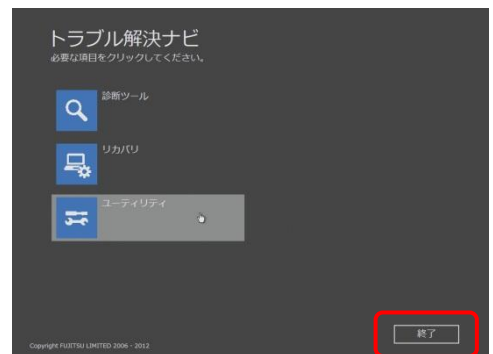

「シャットダウン」を選択します。 電源が自動的に切れます。

7. BIOS の設定

Windows XP をインストールする前に、BIOS の設定値をご購入時の設定に戻してください。設定値をご購入時の 設定に戻す方法については、『製品ガイド』をご覧ください。

- 7.1. BIOS セットアップ画面の「終了」メニューから「標準設定値を読み込む」を実行します。
- 7.2. 次にメニューから設定項目を選択し、以下のとおり、設定値を変更してください。

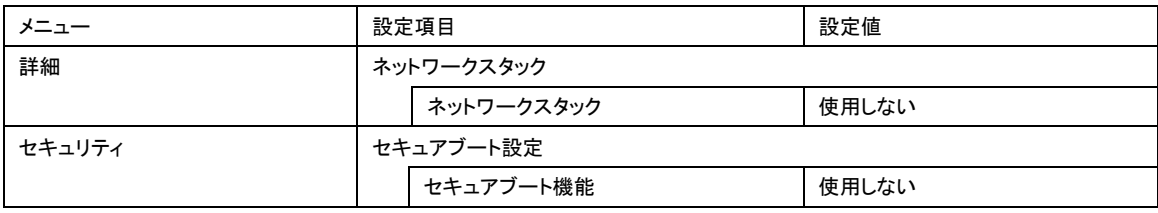

# 【重要】

Windows® XP をご利用になっており、かつ BIOS の設定を初期化した場合、そのままでは USB3.0 ポートをお使 いいただくことができません。Windows® XP では、内蔵 USB3.0 コントローラーの設定を無効にすることで、 USB2.0 ポートとして動作します。USB3.0 ポートがご利用できない場合は、次の手順に従って、BIOS の設定を変 更してください。

- BIOS 設定の変更方法
- 1) 【F2】キーを押したまま電源を入れ、BIOS セットアップを起動します。
- 2) 「詳細」メニュー→「USB 設定」メニューと開き、「xHCI モード」を「使用しない」に変更します。
- 3) 「終了」メニューの「変更を保存して終了する(再起動)」を選択し、設定を保存します。

以上で設定は終了です。

※本設定後は「終了」メニューの「標準設定値を読み込む」は選択しないでください。

内蔵 USB3.0 コントローラーの設定が「使用する」に戻ってしまいます。

8.OS のインストール

OS をインストールする前に「Windows XP」の製品の中に同梱されているマニュアルをよくお読みください。

- 8.1. BIOS セットアップを起動します。
- 8.2. [詳細]メニュー-[SATA 設定]-[SATA Mode]を[IDE Mode]に変更してください。

【重要】

 ここで[IDE Mode]に設定しないと OS インストール時にエラーが発生します。必ず設定を行ってください。 エラーが発生した場合はセットアップを中止し、電源を入れ直して設定を行ってください。

- 8.3. 変更を保存して、ワークステーションを再起動してください。 外付けの光学ドライブをお使いになる場合は、光学ドライブを接続してから再起動してください。
- 8.4. 再起動直後に[F12]キーを押したままにします。 Fujitsu ロゴに続き起動メニューが画面表示されます。
- 8.5. 光学ドライブに「Windows XP」 ディスクをセットします。
- 8.6. カーソルキーでディスクをセットした光学ドライブを選択し、[Enter]キーを押します。 [Press any key to Boot from CD..]と表示された場合は、[Enter]キーを押します。 しばらくするとディスクからの読み込みが始まり、セットアップの青い画面が表示され、しばらくは英語のメッセージが続き ます。 以降は、画面の指示に従って Windows XP のセットアップを続けてください。 必要に応じて Windows XP の製品の中に同梱されているマニュアルをご参照ください。

続けて、インテル(R) ラピッド ストレージ テクノロジー ドライバー(IRST ドライバー)をインストールします。

- 8.7. Windows XP がインストールされたら、[コンピュータの管理者]のユーザーアカウントでログインしてください。
- 8.8. [スタート]-[コントロールパネル] の順にクリックします。 [コントロールパネル]ウィンドウが開きます。
- 8.9. [パフォーマンスとメンテナンス]-[システム] の順にクリックします。 [システムのプロパティ] ウィンドウが開きます。
	- コントロールパネルの表示形式をクラシックにしている場合は [システム] をクリックします。
- 8.10.[ハードウェア]-[デバイスマネージャ] の順にクリックします。

[デバイスマネージャ] ウィンドウが開きます。

- 8.11.デバイスマネージャを開き、[IDE ATA/ATAPIコントローラ]にある[標準デュアルチャネルPCI IDEコントローラ]のプロパテ ィを開いてください。
	- 【重要】
	- デバイスマネージャには、[標準デュアルチャネル PCI IDE コントローラ]が複数表示されます。ここで手順 8.12 以 降の操作をするのは、プロパティの[全般]タブの[場所]に、[PCI バス 0. デバイス 31. 機能 2.]とあるものです。 それ以外のものに IRST ドライバーをインストールしようとするとエラーが発生します。

8.12.[ドライバ]タブを開き、[ドライバの更新]をクリックします。

[ハードウェアの更新ウィザード]ウィンドウが表示されます。

[いいえ、今回は接続しません。]を選択し、[次へ]をクリックします。

表示された画面の[一覧または特定の場所からインストールする]を選択し、[次へ]をクリックします。

- 8.13.[検索しないで、インストールするドライバを選択する]を選択して、[次へ]をクリックします。
- 8.14.光学ドライブに、「トラブル解決ナビディスク[リカバリ起動ディスク]」をセットします。
- 8.15.[ディスク使用]をクリックし、本ドライバーがあるフォルダー内の[iaStor]を選択し、[開く]をクリックします。
- 8.16.[OK]をクリックします。モデル一覧が表示されます。次の項目を選択し、 [次へ]をクリックしてください。

Intel(R) 7 Series/C216 Chipset Family SATA AHCI Controller

[ドライバの更新警告]メッセージが表示されますが、そのまま[はい]をクリックしてインストールを行ってください。 8.17.インストールが完了したら、[完了]をクリックします。

8.18.[閉じる]をクリックすると、再起動を要求されます。[はい]をクリックしてワークステーションを再起動します。

再起動直後に[F2]キーを押したままにします。Fujitsu ロゴに続き BIOS セットアップ画面が表示されたら、[F2]キーを離し ます。

【重要】

- ここで BIOS セットアップを実行しないと OS 起動時にエラーが発生します。必ず設定を行ってください。 エラーが発生した場合は電源ボタンを 4秒以上押して電源を落とし、再度電源を入れ直して設定を行ってください。
- 8.19. [詳細]メニューー[SATA 設定]ー[SATA Mode]を[AHCI Mode]に変更してください。

8.20.変更を保存して、ワークステーションを再起動してください。

【重要】

 Windows XP 起動時に、[新しいハードウェアの検出ウィザード]ウィンドウが表示されたら、[キャンセル]をクリックし てください。

起動後、お使いのハードディスクドライブが再認識され、ハードディスク用のドライバーソフトウェアが再インストールされ ます。再インストールが完了すると、[今すぐ再起動しますか?]とが表示され、再起動を促されます。 [はい]をクリックし、ワークステーションを再起動します。

8.21.再起動後、本ドライバーがあるフォルダー内の[LPMDisable\_HR.reg]をダブルクリックします。

[(本ドライバーのフォルダー名)LPMDisable HR.reg 内の情報をレジストリに追加しますか?]ダイアログが表示された ら、[はい]をクリックします。

8.22.[(本ドライバーのフォルダ名)LPMDisable\_HR.regの情報が、レジストリに正しく入力されました。]ダイアログが表示され たら、[OK]をクリックします。

8.23.ワークステーションを再起動します。

9. Service Pack のインストール

「8. OS のインストール」で使用した「Windows XP」ディスクが、Windows XP Service Pack 2 日本語版の場合は、 別途 Windows XP Service Pack 3 日本語版を入手し、必ずインストールしてください。 Service Pack 3 に関する情報は、マイクロソフト社の次のサイトで公開されています。 http://www.microsoft.com/japan/windows/products/windowsxp/sp3/default.mspx

10. ドライバーのインストール

「4. 必要なドライバーおよびユーティリティ」で準備したドライバーをインストールしてください。 インストールする順番は「ドライバーズディスク検索(DRVCDSRC.exe)」に表示されるドライバーを上から順番 にインストールしてください。 また、選択したカスタムメイドオプションをご確認の上、対応したドライバーもインストールしてください。

11. Windows XP やソフトウェアを最新の状態にする

ドライバーおよびユーティリティのインストール完了後、Windows XP やソフトウェアを最新の状態にしてください。 操作方法については、『製品ガイド』をご覧ください。

Microsoft、Windows は、米国 Microsoft Corporation および/ またはその関連会社の商標です。

インテルおよび Intel は、アメリカ合衆国およびその他の国における Intel Corporation またはその子会社の商標または登録商標です。 その他の各製品名は、各社の商標、または登録商標です。

その他の各製品は、各社の著作物です。